Kanta-palvelut-yksikkö<br>Omakanta

**Palvelun kuvaus** 

15.11.2018

**Kanta-palvelut Omakanta**

**Palvelun kuvaus asiakastestauksen tueksi**

Kanta-palvelut-yksikkö<br>Omakanta

# 15.11.2018

# **Sisällys**

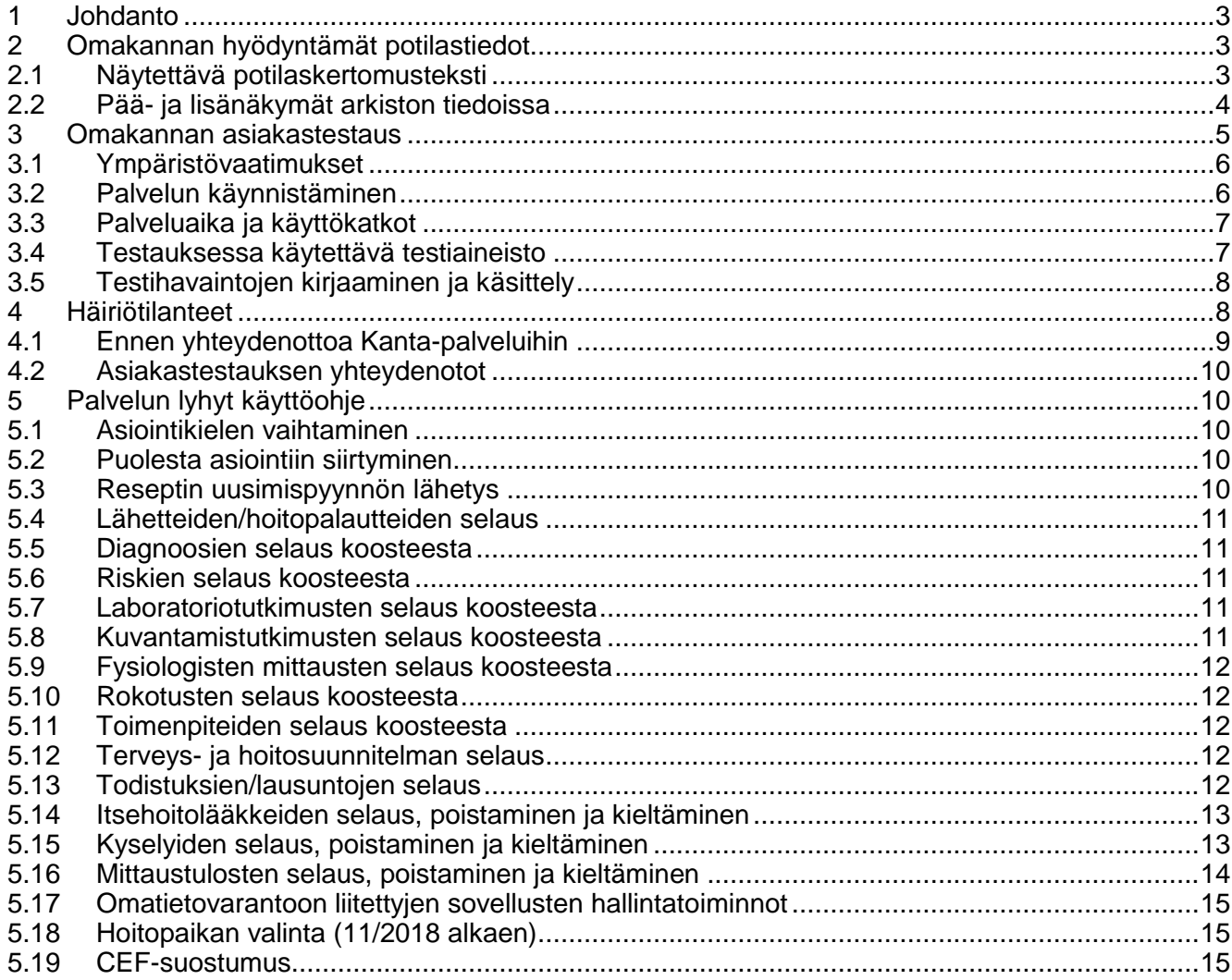

## **KANSANELÄKELAITOS** Kanta-palvelut-yksikkö

Omakanta

## 15.11.2018

# <span id="page-2-0"></span>**1 Johdanto**

Tämä dokumentti toimii yleisenä kuvauksena Kanta-palvelujen Omakannan asiakastestauksesta ja asiakastestausympäristössä toimimisesta. Dokumentti on tarkoitettu kaikille Omakannan asiakastestausympäristön käyttöön oikeutetuille.

Omakannan tavoite on, että potilaat osallistuvat oman terveytensä edistämiseen ja hoitoon. Omakannassa potilas voi myös tehdä toimia, jotka säästävät terveydenhuollon ammattilaisen aikaa, kuten kuitata itse informaatioita ja antaa suostumuksia.

Omakanta on lakisääteinen sähköinen asiointipalvelu. Se on henkilökohtainen palvelu eikä toisen henkilön tietoja sisältäviä tietoja näytetä kuin toisen puolesta asioinnissa. Myös alaikäiset pääsevät palveluun, mikäli heillä on tunnistamisvälineet. Vanhemmat voivat asioida alle 10-vuotiaiden alaikäisten huollettaviensa puolesta.

Omakanta hyödyntää muita Kanta-palveluja eli terveydenhuollon liittyessä Kantapalveluihin, näkyvät tallennetut tiedot kansalaiselle.

Terveystietoja näkyy niille käyttäjille, joille on kirjoitettu sähköisiä reseptejä tai joiden terveystietoja tallennettu Potilastiedon arkistoon. Hyvinvointitietoja näkyy niille käyttäjille, joille on tallentunut tietoja hyvinvointisovelluksella Omatietovarantoon. Omakanta on käytössä suomeksi ja ruotsiksi. Potilas- ja reseptitiedot näytetään sillä kielellä, millä ne on tallennettu Kanta-palveluihin.

Kaikilla käyttäjillä on pääsy informaatioiden, suostumusten ja luovutuskieltojen hallintaan sekä tahdonilmaisuihin. Käyttäjä näkee myös reseptiensä ja terveystietojensa luovutukset Kanta-palveluista.

## <span id="page-2-1"></span>**2 Omakannan hyödyntämät potilastiedot**

Omakanta-palvelu hyödyntää pääosin asiakirjojen rakenteista tietosisältöä. Poikkeus tästä on kertomustyyppinen potilaskertomusteksti, joka näytetään kansalaiselle näyttömuodosta. Diagnoositietoja Omakanta hyödyntää arkiston metatiedoista, jotka poimitaan rakenteisesta diagnoositiedosta.

Tämän dokumentin liitteenä on erillinen kuvaus, josta löytyy tarkemmin näytettävät näkymät sekä se, hyödynnetäänkö rakenteista vai näyttömuotoa ja millä näytöillä.

# <span id="page-2-2"></span>**2.1 Näytettävä potilaskertomusteksti**

Käynnin/hoitojakson sivulla näytetään potilaskertomustekstit näyttömuodosta kaikista näkymistä, jotka ovat kertomustyyppistä tekstiä lukuun ottamatta erikseen liitteessä listattuja estettyjä näkymiä, joista ei näytetä mitään tietoja. Omakanta saa kansallisesta näkymäkoodistosta tiedon siitä, mitkä näkymät ovat tyypiltään kertomustyyppistä tekstiä (näkymätyyppi = 1 Kertomusteksti). Kansallinen koodistopalvelin:<http://91.202.112.142/codeserver/> Koodisto AR/Ydin – Näkymät (OID 1.2.246.537.6.12). Poikkeuksena on RKT-näkymä, joka on näkymätyypiltään 2 Rakenteinen kertomus, mutta se näytetään avohoidon käynneistä näyttömuodosta osana potilaskertomusta.

Omakanta ei näytä sellaista potilaskertomustekstiä, joka on arkiston asiakirjassa merkitty tyyliltään yliviivatuksi (delete). Omakanta näyttää normaalina tekstinä korjatun tekstin (insert).

Tietojen näyttämistä pää- ja lisänäkymistä on kuvattu erikseen seuraavassa kappaleessa.

Osastohoidosta näytettävä potilaskertomusteksti poikkeaa avohoidosta näytettävästä. Osastohoidosta näytetään vain seuraavat kertomustekstit:

- YHT-näkymä eli yhteenvetotieto näyttömuodosta (toisen näkymän alla eli lisänäkymänä oleva YHT-näkymä näytetään näyttömuodosta)
- VLÄÄ-näkymä eli voimassa oleva lääkitys näyttömuodosta
- otsikkojen yhteenveto, väliarvio ja loppuarvio alla olevat potilaskertomustekstit näyttömuodosta kaikista näkymistä (pää- ja lisänäkymät), jotka kertomustyyppistä lukuun ottamatta Omakannassa liitteen mukaisesti estettyjä näkymiä

Omakanta ei näytä lainkaan sellaisia tietoja, jotka sisältävät tietoja toisesta henkilöstä:

- ei näytä lainkaan ERAS-näkymän sisältävää asiakirjaa (ERAS-näkymälle ilmaistaan toista henkilöä koskevia tietoja)
- ei näytä asiakirjoja, joissa metatiedoissa tieto toista henkilöä koskevista tiedoista: localHeader/sensitiveDocument/@code on "1" (koskee kaikkia näkymiä)

Kertomustekstissä ei näytetä tietoja asiakirjoista, joiden näkyminen Omakannassa on viivästetty.

## <span id="page-3-0"></span>**2.2 Pää- ja lisänäkymät arkiston tiedoissa**

Asiakirjalla voi olla useampi näkymä, joista yhden on oltava kansallinen näkymä eli päänäkymä (Potilastiedon arkistoon ei voi arkistoida, ellei ole kansallista näkymää asiakirjalla, johon paikalliset näkymät on liitetty).

Asiakirjan/merkinnän kuuluu näkyä Omakannassa, jos asiakirjalla on yksi kansallinen näkymä eikä sisällä mitään estetyistä näkymistä. Tässä ei vaikuta se, onko asiakirjalla myös paikallisia näkymiä. Omakanta ei näytä asiakirjaa/merkintää, mikäli se sisältää vain paikallisia näkymiä (kansalliset näkymät tarkistetaan kansallisesta koodistosta).

Omakanta näyttää käynnin/hoitojakson sivulla ne näkymät, jotka ovat kertomustyyppistä tekstiä kansallisen koodiston mukaan. Tämä sääntö tutkitaan asiakirjan pakollisesta kansallisesta näkymästä (eli päänäkymästä). Lisänäkymä näytetään potilaskertomustekstissä vain, mikäli päänäkymä täyttää Omakannassa näytettävien tietojen ehdot.

Omakanta ei näytä tiettyjä näkymiä ja ne on eritelty liitteenä olevassa taulukossa. Jos tällainen estetty näkymä on päänäkymänä tai lisänäkymänä, niin Omakannassa ei näytetä mitään merkintöjä (huomio: osa ei-näytettävistä voi olla näkymiä, jotka koodiston mukaan voivat olla vain lisänäkymänä).

Omakanta näyttää näkymätietona aina päänäkymän eli kansallisen näkymän tiedot (ei näytä mitään lisänäkymän tietoja kuten tunnusta tai nimeä). Merkintä eli kertomusteksti näkyy palvelussa kerran, mikäli se on asiakirjalla

tallennettuna vain yhden päänäkymän alaisuuteen.

Asiakirjalla voi olla esimerkiksi seuraavia merkintöjä: (RIS/riskitiedot, KIR/kirurgia, SIS/sisätaudit ja ERAS/erillinen asiakirja ovat kansallisia näkymiä, URO/urologia on paikallinen näkymä)

1. merkintöjä, jotka on RIS –näkymällä (oli pää- tai lisänäkymänä) -> Ei näytetä

2. Merkintöjä, jotka ovat KIR ja URO näkymällä -> näytetään

3. merkintöjä, jotka ovat SIS ja ERAS –näkymällä -> ei näytetä

4. Merkintöjä SIS –näkymällä -> näytetään

Omakanta ei näytä lainkaan tietoja asiakirjalta, jossa on ERAS-näkymä. Toista henkilöä koskevaa tietoa ei tule arkistoida samalle asiakirjalle sellaisen tekstin kanssa, joka on potilaalle itselleen näytettävää.

Esimerkki 1: Merkinnällä on päänäkymänä kansallinen näkymä KIR + lisänäkymänä paikallinen näkymä URO - merkintä tulee näyttää

Esimerkki2: Merkinnällä on päänäkymänä kansallinen näkymä SIS + lisänäkymänä kansallinen näkymä KIR + paikallinen näkymä SYD - merkintä tulee näyttää

Esimerkki3: Merkinnällä on päänäkymänä kansallinen näkymä SIS + lisänäkymänä kansallinen näkymä ERAS + paikallinen näkymä SYD merkintää ei näytetä koska näkymissä mukana ERAS

Esimerkki4: Merkinnällä on päänäkymänä kansallinen näkymä HAM merkintää ei näytetä.

## <span id="page-4-0"></span>**3 Omakannan asiakastestaus**

Omakanta on osa Kanta-palvelujen asiakas- ja yhteistestausta. Omakannan asiakastestauksen pääasiallisena tarkoituksena on selvittää Kantapalvelujen Omakanta-palvelun yhteensopivuus potilas- ja apteekkitietojärjestelmän sekä Omakannan Omatietovarantoon liittyvien hyvinvointisovellusten kanssa. Kantapalvelujen Omakannassa näytetään kansalaiselle muiden tietojärjestelmien tuottamia potilas- ja hyvinvointitietoja, joiden tulee näkyä kansalaiselle tarkoituksenmukaisella tavalla. Omakanta-palvelun kautta kansalainen voi myös hallita tietojaan, joiden yhteensopivuus tietoja hyödyntävien (ja osaltaan tuottavien) järjestelmien kanssa varmistetaan asiakastestauksella.

Hyödyt asiakastestauksesta ovat molemminpuoliset (hyötyjä Kanta-palveluille ja potilastietojärjestelmien kehittäjille).

Asiakastestauksessa testataan ja selvitetään vähintään seuraavat osat:

- palvelu näyttää kansalaiselle potilastietojärjestelmästä, apteekkijärjestelmästä tai Omatietovarantoon liittyneestä hyvinvointisovelluksesta tallennetut tiedot oikein ja hakee näytettävät tiedot oikeista tietorakenteista
- potilastietojärjestelmä/apteekkijärjestelmä/hyvinvointisovellus tallentaa tiedot Reseptikeskukseen, Potilastiedon arkistoon ja/tai Omatietovarantoon oikeisiin tietorakenteisiin niin, että Omakannassa tiedot näkyvät kansalaiselle oikein (kattaen kaikki ne tietosisällöt, jotka Omakannassa näytetään)

Kanta-palvelut-yksikkö Omakanta

## 15.11.2018

- Omakannan kautta muihin Kanta-palveluihin (Tiedonhallintapalvelu, Reseptikeskus, Omatietovaranto) tuotetut asiakirjat on muodostettu kansallisen mallin mukaisesti niin, että ne ovat hyödynnettävissä ja tulkittavissa oikein hyödyntävissä järjestelmissä
	- o kansalaisen kuittaama informaatio
	- o suostumus tietojen luovuttamiseksi
	- o tietojen luovutuskiellot (terveystiedot sekä sähköiset reseptit)
	- o tahdonilmaisut (elinluovutustahto, hoitotahto)
	- o reseptin uusimispyyntö
	- o jatkossa myös hyvinvointitiedot

Omakannan asiakastestausympäristö avataan pääosin vain asiakas- ja yhteistestauksen käyttöön. Ympäristöä käytetään lisäksi Kelan sisäisessä testauksessa ja toimeksiantajan (Terveyden ja hyvinvoinninlaitos) suorittamassa testauksessa. Muu asiakastestausympäristön käyttö ei saa häiritä ympäristössä suoritettavia varsinaisia asiakas- ja yhteistestauksia.

## <span id="page-5-0"></span>**3.1 Ympäristövaatimukset**

Testauksessa käytetään testaavan organisaation omia tiloja, työasemia ja ohjelmistoja. Testauksessa tuettu selain on Internet Explorer, eikä muiden selaimien käyttöä suositella.

# <span id="page-5-1"></span>**3.2 Palvelun käynnistäminen**

Asiakastestiympäristön osoite:: kansalainen.at.kanta.fi Tuotannonkuvan osoite: kansalainen-tk.at.kanta.fi

Käyttäjän tulee valita aloitussivulla mihin ympäristöihin Omakanta ottaa yhteyden käynnistyksen yhteydessä:

#### **Asiakastesti**

Arkisto earkisto.at.kanta.fi Resepti eresepti.at.kanta.fi **Omatietovaranto**  Auktorisointi: phr-token.at.kanta.fi/phr-authserver/ Resurssien haku: phr-auth-api.at.kanta.fi/phr-authserver/api/approved phr-auth-api.at.kanta.fi/phr-authserver/api/clients/clientId/ phr.at.kanta.fi/phr-resourceserver/baseStu3 Valinnanvapausjärjestelmä sotevv.at.kanta.fi

#### **Tuotannonkuva**

Arkisto earkisto-tk.at.kanta.fi Resepti eresepti3.at.kanta.fi Omatietovaranto: samat kuin AT-ympäristössä Valinnanvapausjärjestelmään ei vielä yhteyksiä TK-ympäristöstä.

Testaaja ei tarvitse testausta varten henkilökohtaisia tunnistamisvälineitä. Palvelun käyttö on rajattu niin, että palvelua voi käyttää vain siihen oikeutetuista organisaatioista. Asiakastestausympäristön käytössä tulee kuitenkin huomioida organisaation sisäisesti,

että sitä käyttävät vain testauksessa tai muussa laaduntarkkailussa työskentelevät tahot, jotta ympäristön ensisijainen käyttötarkoitus (asiakastestaus) ei häiriinny. Oikeudet Omakannan asiakastestausympäristöön annetaan niille, jotka suorittavat testausta Kanta-palvelujen AT-ympäristössä (liittymisen yhteydessä). Samassa yhteydessä annetaan tuotannonkuvaympäristön oikeudet.

# <span id="page-6-0"></span>**3.3 Palveluaika ja käyttökatkot**

<span id="page-6-1"></span>Omakannan asiakastestausympäristön palveluaika on arkisin klo 8-16. Huoltoikkunan aika on joka kuukauden ensimmäinen torstai klo 8-10. Muista mahdollisista katkoksista palveluaikana ilmoitetaan testaajille etukäteen.

# **3.4 Testauksessa käytettävä testiaineisto**

Asiakastestauksessa käytettävä potilas- tai hyvinvointitieto tuotetaan testaavan organisaation omalla järjestelmällä. Järjestelmästä tuotetaan näytettävä tieto Potilastiedon arkistoon, Reseptikeskukseen tai Omatietovarantoon, josta tiedot haetaan Omakannassa näytettäväksi/hallinnoitavaksi. Poikkeuksen muodostavat tietyt Kantapalveluihin tallennettavat asiakirjat/tiedot, jotka voidaan tuottaa myös Omakannasta:

- Tiedonhallintapalveluun tallennettavat informaatio-, suostumus-, kieltoja tahdonilmaisuasiakirjat
- Omatietovarantoon tallennettavat kiellot
- Reseptikeskukseen tallennettavat uusimispyynnöt

Tässä vaiheessa Omakanta-palvelulla voidaan testata seuraavia tietosisältöjä:

- reseptejä ja niistä tehtyjä lääkeostoja
- reseptien luovutustietoja
- reseptin uusimispyynnön lähettäminen
- reseptien luovutuskieltojen hallinta
- palvelutapahtumia (käyntejä ja hoitojaksoja)
- kertomustyyppistä potilaskertomustekstiä
- diagnooseja (myös koosteet)
- laboratoriotutkimuksia (myös koosteet)
- röntgenlausuntoja (myös koosteet)
- kriittisiä riskitietoja (myös koosteet)
- suun terveydenhuollon tietoja (SUU & HAM)
- lähetteitä ja hoitopalautteita
- terveys- ja hoitosuunnitelmaa
- rokotuksia koosteista
- toimenpiteitä koosteista
- fysiologisia mittauksia koosteista
- todistuksia ja lausuntoja
	- o A-lääkärintodistus
	- o Todistus raskaudesta tai jälkitarkastuksesta (SV75)
	- o Lääkärinlausunto erityisäitiysvapaan tarpeesta (SV97)
	- o Todistus matkakorvausta varten (SV67)
	- o D-lääkärintodistus (SV10)
	- o Lääkärinlausunto B (SV7)
	- o Tarkkailulähete (M I)
	- o Tarkkailulausunto (M II)
	- o Hoitoonmääräämispäätös (M III)
	- o Päätös omaisuuden haltuunotosta (PSYO)

#### **Palvelun kuvaus**

Kanta-palvelut-yksikkö Omakanta

## 15.11.2018

- o Päätös yhteydenpidon rajoittamisesat (PSYE)
- o Lääkärintodistus (E)
- o Lääkärin lausunto terveydentilasta (T)
- o Lääkärin todistus (TOD)
- o Lääkärinlausunto ajokyvystä (AJO)
- o Syntymätodistus (SYT)
- arkiston asiakirjojen luovutustietoja
- Kantaa ja sairaanhoitopiirien yhteisrekistereitä koskevan informaation kuittaus
- Kantaa ja sairaanhoitopiirien yhteisrekistereitä koskevien luovutuskieltojen hallinta (kohdistuen palvelunantajaan tai sen rekisteriin tai käyntiin/hoitojaksoon)
- Kanta-suostumuksen hallinta
- rajat ylittävän reseptin (CEF) suostumuksen hallinta
- hoitopaikan valinta (sote-keskus, pilotointi) 11/2018 alkaen
- elinluovutustahto
- hoitotahto
- Omatietovarannon toimintoja
	- o mittaukset, suunnitelmat, kyselyt, itsehoitolääkkeet
	- o kielto- ja poistotoiminnot
	- o sovellusten luvitustoiminnot

Testauksessa on huomioitava, että testiympäristö sisältää enemmän tietosisältöjä mitä on vielä kansalaisilla käytettävissä tuotantoympäristössä. Osa testattavista toiminnallisuuksista on vasta kehitysvaiheessa. Asia tulee huomioida erityisesti, mikäli testiympäristöä hyödynnetään ammattilaisten kouluttamistarkoituksessa tai viestintä- tai koulutusmateriaalin tuottamisessa.

Testaus suositellaan tehtäväksi Kelan toimittamilla testihenkilötunnuksilla. Palvelu hakee käyttäjän tietoja VTJ-tiedoista kirjautumisen yhteydessä ja tallentaa haussa saadut nimitiedot asiakirjoihin (informaatio, suostumus, kiellot, tahdonilmaisut). Mikäli nimitietoja ei saada, asiakirjoille tallentuu testiympäristössä vakiona nimeksi teksti "Testi Potilas" ja henkilötunnus. Testauksessa ei saa käyttää kuin 900-sarjan henkilötunnuksia.

# <span id="page-7-0"></span>**3.5 Testihavaintojen kirjaaminen ja käsittely**

Asiakastestauksessa havaittavat puutteet Omakanta-palvelun toiminnassa käsitellään yhdessä havainnon tekijän ja Kelan Kanta-palvelujen kanssa. Testauksessa havaittavien puutteiden korjauksesta sovitaan tapauskohtaisesti.

Testaaja kirjaa ylös havaitsemansa puutteet tietojen näyttämisessä, ja ne toimitetaan Kelan Kanta-palvelujen käyttöön sähköisen reseptin ja Potilastiedon arkiston yhteistestausvaiheissa sovittujen käytäntöjen mukaisesti.

## <span id="page-7-1"></span>**4 Häiriötilanteet**

Omakannan toiminta asiakastestausympäristössä häiriintyy sidosjärjestelmien toimintahäiriöistä ja ne on syytä huomioida, mikäli epäillään toimintahäiriötä Omakantapalvelussa:

Omakanta

15.11.2018

- Muut Kanta-palvelut
- o Omakanta ei voi hakea tietoja ko. palvelun osalta
- Potilastietojärjestelmät ja apteekkijärjestelmät esimerkkejä:
	- o Tiedot eivät näy elleivät tallennu/arkistoidu
	- o Tiedot näkyvät virheellisenä
	- o Omakannassa tapahtuu virhe, koska haettavassa tiedossa on puutteita/virheitä
	- o Jos tiedot tallennetaan väärään rekisteriin, kansalainen ei pääse kieltämään rekisterityyppiä, jota ei koodiston mukaan ole ko. palvelunantajalla (vain palvelutapahtumakohtainen kielto puree)

# <span id="page-8-0"></span>**4.1 Ennen yhteydenottoa Kanta-palveluihin**

Pääperiaate on, että selvitykset tehdään Kanta-palveluissa, mikäli seuraavat asiat on tarkistettu ja terveydenhuolto tai potilastietojärjestelmän toimittaja/valmistaja ottaa yhteyttä.

Jos arkistoituja/tallennettuja tietoja ei näy Omakannassa, tulee ennen yhteydenottoa tarkistaa että:

- käyttäjä (tuotannossa asiakas/potilas) on
	- o käyttänyt nimenomaan Omakanta-palvelua ja käynnistänyt sen tämän dokumentaation mukaisesta osoitteesta
	- o etsinyt näytettävää tietoa oikeasta paikasta käyttöliittymässä
		- Reseptikeskuksen tiedot navigaation linkistä "Sähköiset reseptit"<br>■ Potilastiedon arkiston tiedot navigaation linkistä "Terveystiedot"
		- Potilastiedon arkiston tiedot navigaation linkistä "Terveystiedot"
		- Omatietovarannon tiedot navigaation linkistä "Hyvinvointitiedot"
	- $\circ$  on asioinut sillä terveydenhuollon palvelunantajalla, jonka tallentamia tietoja hän haluaa nähdä
- näytettävä tieto (asiakirja) on
	- o arkistoitunut Potilastiedon arkistoon tai tallentunut Reseptikeskukseen
	- $\circ$  liitetty ko. henkilön ensisijaiseen asiakirjaan eli palvelutapahtumaan (käyntiin tai hoitojaksoon)
	- o tallennettu ko. henkilön henkilötunnuksella (jokainen Omakannassa näytettävä asiakirja palautetaan henkilötunnuksen perusteella näytettäväksi) ja henkilötunnus on Väestörekisterikeskuksen ohjeistuksen mukainen ja oikeaa muotoa
	- tietorakenteeltaan kansallisten määrittelyjen mukainen
- Potilastiedon arkistosta näytettävät tiedot eivät:
	- o ole mitätöidyssä asiakirjassa
	- o ole päänäkymässä tallentuneena paikalliseen näkymään vaan ovat kansallisen näkymäkoodiston mukaisessa päänäkymässä (Omakanta ei näytä tietoja, mikäli päänäkymänä on paikallinen näkymä)
	- o ole viivästetty, jolloin tiedot näytetään Omakannassa vasta viivästämisen jälkeen
	- o ole sellaisessa näkymässä, jota Omakanta ei näytä (ks. erillinen Exceltaulukko Omakannan hyödyntämistä näkymistä)
	- o sisällä toista henkilöä koskevia tietoja (erillinen metatieto, eikä ole ERASnäkymää), jolloin Omakanta ei niitä näytä
	- o ole palvelutapahtuma-asiakirjoja (ensisijaisia asiakirjoja) ilman hoitoasiakirjoja, jolloin Omakannassa ei näy varsinaista hoitotietoa (vain käynti/hoitojakso)

Kanta-palvelut-yksikkö Omakanta

#### 15.11.2018

- Reseptikeskuksesta näytettävät tiedot:
	- o resepti ei ole mitätöity teknisestä syystä tai potilaan kuoleman vuoksi
	- o lääkeosto ei ole mitätöity

# <span id="page-9-0"></span>**4.2 Asiakastestauksen yhteydenotot**

Omakantaa koskevissa ongelmatilanteissa toimitaan Kanta-palvelujen yleisten häiriötilanneohjeiden mukaisesti.

Kysymykset, kehitystoiveet [kantakehitys@kanta.fi](mailto:kantakehitys@kanta.fi)  Yhteistestauksen tiedonvaihto [yhteistestaus@kanta.fi](mailto:yhteistestaus@kanta.fi)  Asiakastestauksen liittymisasiat [liittyminen@kanta.fi](mailto:liittyminen@kanta.fi)  Häiriöt: [www.kanta.fi/fi/web/ammattilaisille/hairiotilanneohje](http://www.kanta.fi/fi/web/ammattilaisille/hairiotilanneohje)

# <span id="page-9-1"></span>**5 Palvelun lyhyt käyttöohje**

Tuotannossa olevien toimintojen lyhyt käyttöohje löytyy Kanta.fi sivuilta www.omakanta.fi.

Tässä käyttöohjeessa on vain ne osuudet, jotka poikkeavat tuotannossa olevasta versiosta.

Palvelun etusivulla kehoitetaan tekemään sote-keskuksen valinta, mikäli henkilö kuuluu pilottiin eikä ole vielä valinnut hoitopaikkaansa (ei vielä tuotannossa oleva kehoitus).

## <span id="page-9-2"></span>**5.1 Asiointikielen vaihtaminen**

Oletuksena testiympäristössä avataan suomenkielinen versio.

Testiympäristössä on huomioitava, että siellä ei välttämättä ole kaikista toiminnoista vielä käytettävissä ruotsinkielistä versiota, joten testauksessa suositellaan käytettäväksi palvelua suomeksi.

## <span id="page-9-3"></span>**5.2 Puolesta asiointiin siirtyminen**

Huoltajan on mahdollista asioida alle 10-vuotiaan lapsen puolesta Omakannassa. Toiminto edellyttää, että lapsien tiedot löytyy Väestötietojärjestelmän henkilötiedoista. Lapsen valinnan yhteydessä suoritetaan asioinnin oikeutuksen tarkistus Väestörekisterikeskuksen Suomi.fi-valtuudet palvelusta. Tämä valinta tulee Omakannassa muuttumaan jatkossa niin, ettei se testiympäristössä edellytä VTJtiedoista löytämistä eikä Suomi.fi-valtuudet yhteyttä.

# <span id="page-9-4"></span>**5.3 Reseptin uusimispyynnön lähetys**

Mikäli käyttäjä haluaa uusimisesta tiedon tekstiviestinä matkapuhelimeensa, hänen tulee syöttää matkapuhelinnumeronsa sille varattuun kenttään. **Käytettäessä testiympäristöjä on huomioitava, että tekstiviestit lähtevät tähän kenttään syötettyyn puhelinnumeroon, joten tiedon syöttämisessä tulee olla erityisen tarkkana.**

#### **KANSANELÄKELAITOS** Kanta-palvelut-yksikkö Omakanta

15.11.2018

# <span id="page-10-0"></span>**5.4 Lähetteiden/hoitopalautteiden selaus**

Käyttäjä voi selata hänelle kirjoitettuja lähetteitä ja hoidosta annettuja hoitopalautteita valitsemalla valikon linkin "Lähetteet ja hoitopalautteet". Valitsemalla tietyn lähetteen käyttäjä pääsee tarkastelemaan lähetteen tarkempia tietoja sekä lähetteen perusteella kirjattua hoitopalautetta, mikäli se on annettu. Lähetteen ja hoitopalautteen tarkemmissa tiedoissa tulostetaan näytölle kaikki asiakirjalle kirjatut näyttömuotoiset otsikot ja tekstit. Mikäli lähetteeseen on tallennettu usea hoitopalaute, tulostetaan kaikki hoitopalautteet näytöllä aikajärjestyksessä. Tämä osuus ei ole vielä tuotannossa kansalaisten käytettävissä.

# <span id="page-10-1"></span>**5.5 Diagnoosien selaus koosteesta**

Diagnoosit koosteisista tiedoista tarjotaan tällä hetkellä testiympäristössä erillisenä toimintonaan valikossa "Diagnoosit koosteesta". Käyttäjälle tarjotaan ensin lista koosteelle merkityistä diagnooseista. Listalla näytetään kaikki keskeisten terveystietojen haulla koostekannasta palautuvat diagnoosit. Listalla ei näytetä käyntisyy-tietoja (diagnoositiedot luokitellaan joko diagnoosiksi tai käyntisyyksi). Yhdistely diagnoosin koodin ja pysyvyysluokan mukaan: tiedot näytetään yhdistelmän uusimmasta merkinnästä, ja linkki vie sen yksityiskohtaisiin tietoihin. Yhdistelyä ei ole tehty episoditunnuksen perusteella. Käyttäjä pääsee tarkastelemaan diagnoosin tarkempia tietoja listassa tarjotusta diagnoosikohtaisesta linkistä.

Tämä osuus ei ole vielä tuotannossa kansalaisten käytettävissä.

## <span id="page-10-2"></span>**5.6 Riskien selaus koosteesta**

Riskitiedot koosteisista tiedoista tarjotaan tällä hetkellä testiympäristössä erillisenä toimintonaan valikossa "Riskitiedot" (tuotannossa oleva toiminto avautuu linkistä "Kriittiset riskitiedot"). Käyttäjälle tarjotaan tiedot koosteelle merkityistä riskeistä. Näytöllä näytetään potilaan riskitiedot koostekannan palauttamista entryistä pois lukien käyttäytymiseen liittyvät riskit. Tietoja ei suodateta riskin asteen perusteella, eli näytetään myös muut kuin kriittiset riskit sekä koostekannan muodostama riskitietomerkintä potilaalla olevasta tahdonilmaisusta. Riskitiedoista näytetään hoitoon vaikuttavat riskit (ei vain kriittisiä riskitietoja), mikäli riski on tallennettu 2016 mukaiseen asiakirjaan/tietorakenteeseen ja poimittu koosteelle.

Tämä osuus ei ole vielä tuotannossa kansalaisten käytettävissä.

# <span id="page-10-3"></span>**5.7 Laboratoriotutkimusten selaus koosteesta**

Laboratoriotutkimukset koosteisista tiedoista on käyttäjän selattavissa valikon toiminnosta "Laboratoriotutkimukset". Käyttäjälle tarjotaan ensin lista koosteelle merkityistä laboratoriotutkimuksista ja tutkimuspyynnöistä. Tämä osuus ei ole vielä tuotannossa kansalaisten käytettävissä.

# <span id="page-10-4"></span>**5.8 Kuvantamistutkimusten selaus koosteesta**

Kuvantamistutkimukset koosteisista tiedoista on käyttäjän selattavissa valikon toiminnosta "Kuvantamistutkimukset". Käyttäjälle tarjotaan ensin lista koosteelle merkityistä kuvantamistutkimuksista ja tutkimuspyynnöistä.

Tämä osuus ei ole vielä tuotannossa kansalaisten käytettävissä.

# <span id="page-11-0"></span>**5.9 Fysiologisten mittausten selaus koosteesta**

Fysiologiset mittaukset koosteisista tiedoista on käyttäjän selattavissa valikon toiminnosta "Mittaukset". Käyttäjälle tarjotaan ensin lista koosteelle merkityistä fysiologisista mittauksista. Listalla näytetään kaikki keskeisten terveystietojen haulla koostekannasta palautuvat mittaukset. Yhdistely listalla tehdään mittauksen mukaan: tiedot näytetään mittauksen uusimmasta merkinnästä, ja linkki vie sen yksityiskohtaisiin tietoihin.

Tämä osuus ei ole vielä tuotannossa kansalaisten käytettävissä.

## <span id="page-11-1"></span>**5.10 Rokotusten selaus koosteesta**

Rokotukset koosteisista tiedoista on käyttäjän selattavissa valikon toiminnosta "Rokotukset". Käyttäjälle tarjotaan ensin lista koosteelle merkityistä rokotuksista. Listalla näytetään kaikki keskeisten terveystietojen haulla koostekannasta palautuvat rokotukset. Yhdistely listalla tehdään rokotussuojan mukaan: tiedot näytetään rokotussuojan uusimmasta merkinnästä, ja linkki vie sen yksityiskohtaisiin tietoihin. Yksi rokotus voi sisältää useita rokotussuojia: jokainen rokotussuoja näytetään omana rivinään listausnäytöllä.

Tämä osuus ei ole vielä tuotannossa kansalaisten käytettävissä.

## <span id="page-11-2"></span>**5.11 Toimenpiteiden selaus koosteesta**

Toimenpiteet koosteisista tiedoista on käyttäjän selattavissa valikon toiminnosta "Toimenpiteet". Käyttäjälle tarjotaan ensin lista koosteelle merkityistä toimenpiteistä. Listalla näytetään kaikki keskeisten terveystietojen haulla koostekannasta palautuvat toimenpiteet. Tiedot yhdistellään toimenpidekoodin perusteella: toimenpiteistä joilla on sama toimenpidekoodi ja koodisto näytetään listausnäytöllä vain se jonka suorituspäivä on uusin. Päivämäärä on toimenpiteen suorituspäivä ja siitä on linkki toimenpiteen tietonäytölle, jossa näytetään yhden toimenpiteen yksityiskohtaiset tiedot Tiedonhallintapalveluun tallennetusta koosteisesta asiakirjasta. Tämä osuus ei ole vielä tuotannossa kansalaisten käytettävissä.

## <span id="page-11-3"></span>**5.12 Terveys- ja hoitosuunnitelman selaus**

Käyttäjä voi selata uusinta versiota terveys- ja hoitosuunnitelmastaan valitsemalla valikon linkin "Terveys- ja hoitosuunnitelma". Mikäli viimeisin versio terveys- ja hoitosuunnitelmasta on viivästetty, käyttäjälle näytetään uusin ei-viivästetty versio. Käyttäjä ei voi selata muita versioita suunnitelmasta. Käyttäjälle näytetään, mikäli hänen asettama kielto estää ammattilaista näkemästä terveys- ja hoitosuunnitelmaa. Tämä osuus ei ole vielä tuotannossa kansalaisten käytettävissä.

## <span id="page-11-4"></span>**5.13 Todistuksien/lausuntojen selaus**

Asiakastestausympäristössä on käyttäjän selattavissa edellä luetellut todistukset ja lausunnot. Tuotantoympäristössä käyttäjälle näkyy toistaiseksi vain A-lääkärintodistukset. Kaikki todistukset ja lausunnot tulevat samaan listaan selattavaksi, josta käyttäjä voi valita tietyn todistuksen lähempään tarkasteluun.

Kanta-palvelut-yksikkö Omakanta

## 15.11.2018

# **5.14 Itsehoitolääkkeiden selaus, poistaminen ja kieltäminen**

<span id="page-12-0"></span>Käyttäjä voi selata Omatietovarantoon tallentamiaan itsehoitolääkkeitä valitsemalla valikon linkin "Hyvinvointitiedot" -> "Itsehoitolääkkeet". Käyttäjälle avautuu itsehoitolääkkeiden listausnäkymä, jossa käyttäjä voi rajata hakutuloksia antamalla hakuehdoiksi haluamansa ajankohdan. Käyttäjä voi lisäksi hakea löytyneistä hakutuloksista tietyn nimistä lääkettä kirjoittamalla minkä tahansa merkkijonon hakutuloksien Lääke-sarakkeesta löytyvään hakukenttään.

Hakutuloksissa itsehoitolääkkeistä näytetään:

- itsehoitolääkkeelle kirjattu ajankohta, joka toimii linkkinä itsehoitolääkkeen tarkempiin tietoihin
- lääkkeen nimi
- käyttötarkoitus ja annostus

Valitsemalla hakutuloksista tietyn itsehoitolääkkeen käyttäjä pääsee tarkastelemaan itsehoitolääkkeen tarkempia tietoja. Tarkemmissa tiedoissa näytetään:

- lääkkeen nimi
- itsehoitolääkkeelle kirjattu ajankohta
- lääkkeelle tallennettu narratiivi

Käyttäjä voi poistaa itsehoitolääkkeitä joko listausnäkymästä tai tarkempien tietojen näytöltä. Listausnäkymästä voi poistaa useita itsehoitolääkkeitä kerrallaan.

Käyttäjä voi kieltää itsehoitolääkkeiden luovutuksen ammattilaisten käyttöön valitsemalla "Rajoita tietojen luovuttamista"-linkin itsehoitolääkkeiden listausnäkymästä. Käyttäjälle näytetään vastaava ajankohdalla rajattava hakutuloslista kuin listausnäkymässä, josta käyttäjä voi valita ne itsehoitolääkkeet, joiden luovutuksen haluaa kieltää. Samalla näytöllä voi myös poistaa aiemmin asetetun kiellon.

# <span id="page-12-1"></span>**5.15 Kyselyiden selaus, poistaminen ja kieltäminen**

Käyttäjä voi selata Omatietovarantoon tallentamiaan kyselyiden vastauksia valitsemalla valikon linkin "Hyvinvointitiedot" -> "Kyselyt". Käyttäjälle avautuu kyselyiden listausnäkymä, jossa käyttäjä voi rajata hakutuloksia antamalla hakuehdoiksi haluamansa ajankohdan. Oletuksena hakuehdoksi on asetettu viimeisin vuosi.

Hakutuloksissa kyselyistä näytetään:

- kyselyn vastauksen ajankohta, joka toimii linkkinä kyselyn vastauksen tarkempiin tietoihin
- vastatun kyselyn nimi

Valitsemalla hakutuloksista tietyn kyselyn käyttäjä pääsee tarkastelemaan kyselyn tarkempia tietoja. Tarkemmissa tiedoissa näytetään:

- kyselyn nimi
- vastauksen ajankohta
- kyselyn vastaukselle tallennettu narratiivi

Käyttäjä voi poistaa kyselyn vastauksia joko listausnäkymästä tai tarkempien tietojen näytöltä. Listausnäkymästä voi poistaa useita kyselyn vastauksia kerrallaan.

Käyttäjä voi kieltää kyselyn vastauksiensa luovutuksen ammattilaisten käyttöön valitsemalla "Rajoita tietojen luovuttamista"-linkin listausnäkymästä. Käyttäjälle näytetään vastaava ajankohdalla rajattava hakutuloslista kuin listausnäkymässä, josta käyttäjä voi valita ne kyselyn vastaukset, joiden luovutuksen haluaa kieltää. Samalla näytöllä voi myös poistaa aiemmin asetetun kiellon.

## <span id="page-13-0"></span>**5.16 Mittaustulosten selaus, poistaminen ja kieltäminen**

Käyttäjä voi selata Omatietovarantoon tallentamiaan mittaustuloksia valitsemalla valikon linkin "Hyvinvointitiedot" -> "Mittaustulokset". Käyttäjälle avautuu mittaustulosten listausnäkymä, jossa käyttäjä voi rajata hakutuloksia antamalla hakuehdoiksi haluamansa ajankohdan. Oletuksena hakuehdoksi on asetettu viimeiset kolme kuukautta. Käyttäjä voi lisäksi hakea hakutuloksista tietyn mittaustyypin tuloksia kirjoittamalla minkä tahansa merkkijonon hakutuloksien Mittaus-sarakkeesta löytyvään hakukenttään.

Hakutuloksissa mittaustuloksista näytetään:

- mittaustulokselle kirjattu ajankohta, joka toimii linkkinä mittaustuloksen tarkempiin tietoihin
- mittaustyyppi
- mittaustulos

Valitsemalla hakutuloksista tietyn mittaustuloksen käyttäjä pääsee tarkastelemaan mittaustuloksen tarkempia tietoja. Tarkemmissa tiedoissa näytetään:

- mittauksen tyyppi
- ajankohta
- mittaustulokselle tallennettu narratiivi

Käyttäjä voi poistaa mittaustuloksia joko listausnäkymästä tai tarkempien tietojen näytöltä. Listausnäkymästä voi poistaa useita mittaustuloksia kerrallaan.

Käyttäjä voi kieltää mittaustuloksiensa luovutuksen ammattilaisten käyttöön valitsemalla "Rajoita tietojen luovuttamista"-linkin listausnäkymästä. Käyttäjälle näytetään vastaava ajankohdalla rajattava hakutuloslista kuin listausnäkymässä, josta käyttäjä voi valita ne mittaustulokset, joiden luovutuksen haluaa kieltää. Samalla näytöllä voi myös poistaa aiemmin asetetun kiellon.

# <span id="page-14-0"></span>**5.17 Omatietovarantoon liitettyjen sovellusten hallintatoiminnot**

Käyttäjä voi hallinnoida Omatietovarantoonsa liittämiään sovelluksia valitsemalla valikon linkin "Hyvinvointitiedot" -> "Sovellukset". Käyttäjälle avautuu sovellusten listausnäkymä, jossa näytetään lista niistä sovelluksista, joille käyttäjä on antanut luvan hyödyntää Omatietovarantoon tallentamiaan tietoja.

Hakutuloksissa näytetään:

- sovelluksen nimi ja logo
- luvan myöntämisen/liittämisen päivämäärä
- sovellukselle myönnetyt luvat

Näkymässä käyttäjä voi poistaa sovellukselle antamansa luvan.

## <span id="page-14-1"></span>**5.18 Hoitopaikan valinta (11/2018 alkaen)**

Testiympäristössä käyttäjä voi valita hoitopaikan (sote-keskuksen) toiminnoin "Hoitopaikan valinta" kautta. Aloitussivulla näytetään käyttäjälle kuuluuko hän pilottialueeseen (voiko tehdä valinnan) sekä mahdolliset olemassa olevat valintatiedot. Käyttäjä pääsee vaihtamaan hoitopaikkaa, jos sitä ei ole vielä valittu, valinnasta on kulunut 6 kuukautta tai hänen on VTJ-tietojen mukaan muuttanut edellisen valinnan jälkeen.

Tämä osuus ei ole vielä tuotannossa kansalaisten käytettävissä.

#### <span id="page-14-2"></span>**5.19 CEF-suostumus**

Rajat ylittävän reseptin (CEF) suostumusta voi käyttäjä hallinnoida Omakannassa. Se tapahtuu toiminnon Suostumus ja kiellot kautta. Käyttäjä voi antaa suostumuksen valitsemalleen maalle tai kaikille maille käsitellä hänen reseptitietojaan lääketoimitusta varten.

Tämä osuus ei ole vielä tuotannossa kansalaisten käytettävissä.